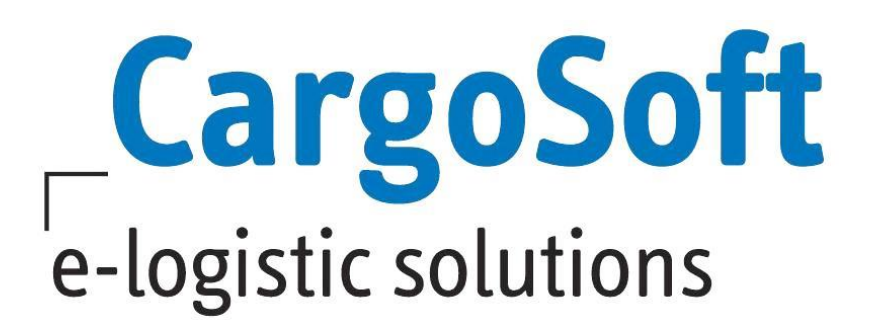

# **TMS RELEASE INFORMATIONEN VERSION 7.8.2**

Nachfolgend informieren wir Sie über die allgemeinen Anpassungen in der TMS Version 7.8.2.

#### **Highlights:**

- **[Anpassungen ATLAS Release 8.9](#page-10-0)**
- **[Freier Verkehr](#page-10-1)**

**Das Verfahren Freier Verkehr wurde technisch überarbeitet und ist nun erheblich performanter hinsichtlich der EZT-Prüfung sowie des Wechsels der Tabreiter / Antragspositionen. Es wurden diverse Features umgesetzt.**

**[Fiskalvertretungskennzeichen übermitteln](#page-10-2)**

**Weiterhin wurde im Freien Verkehr im Verfahren 42/63 die Möglichkeit geschaffen, dass Kennzeichen für Fiskalvertretung zu übermitteln.**

**Somit ist es nun für Sie als Anwender steuerbar, ob es sich bei der Anmeldung um eine Fiskalvertretung handelt oder nicht.**

- **[Auswertung für die Bewertung der Verwahrer-Bewilligung \(SumA\)](#page-17-0)**
- **[EDI-Postkorb](#page-8-0)** funktional erweitert
- **[Statusanfragen an Provider OceanInsights](#page-23-0) senden**
- **[Dakosy ZAPP > Mit ZAPP Antrag automatisch eine ASumA erfassen](#page-22-0)**

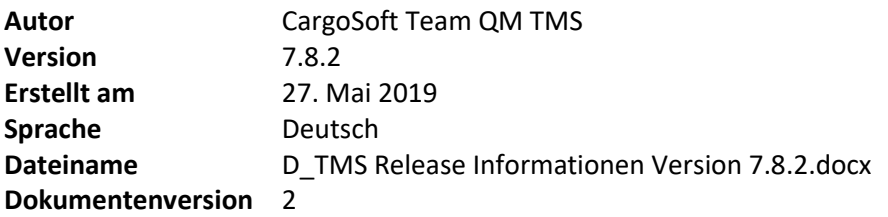

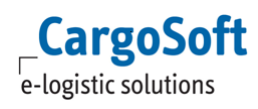

# <span id="page-1-0"></span>**Inhaltsverzeichnis**

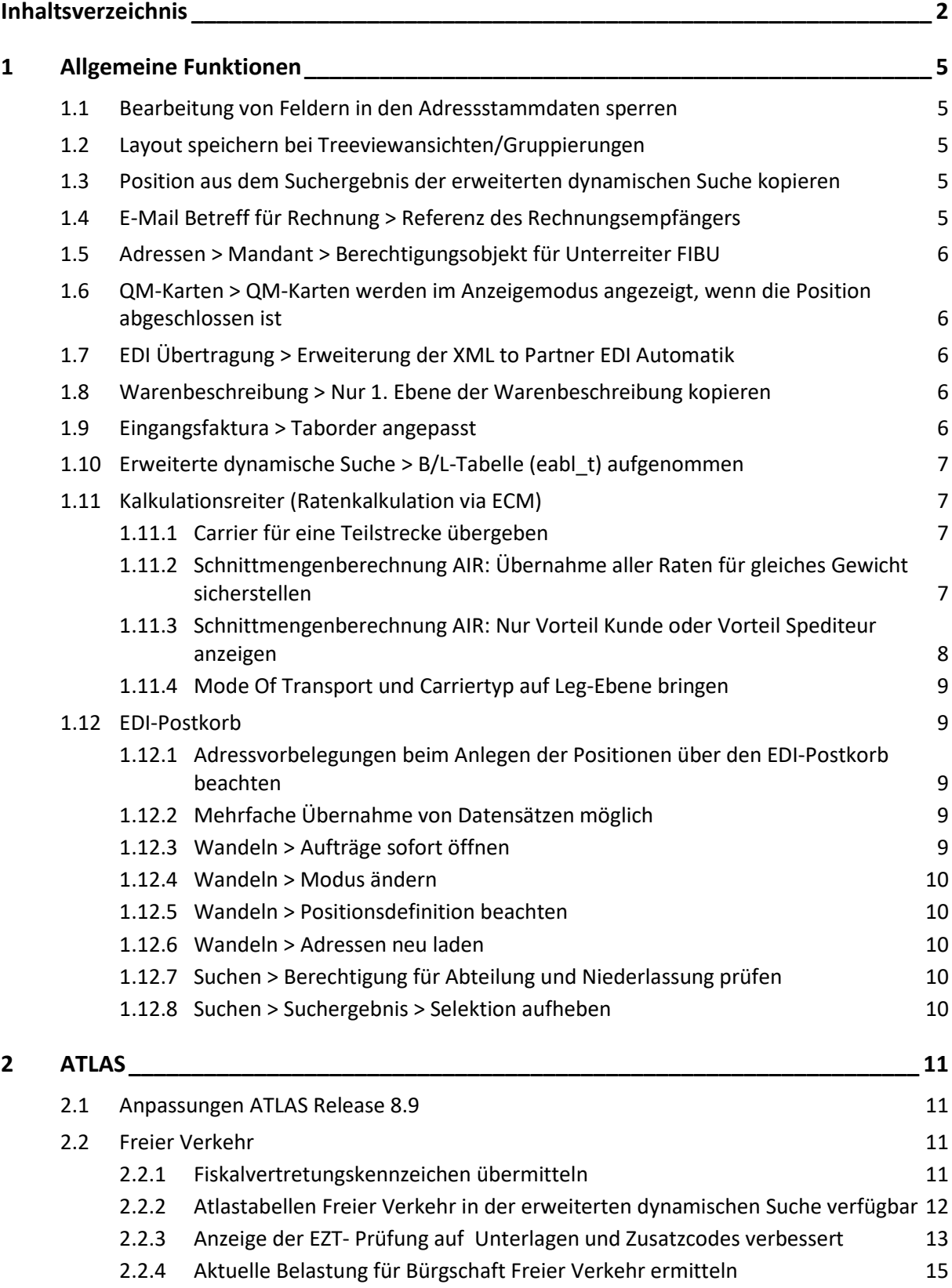

 $\mathsf{Cargosoft}_{\mathsf{e-logistic~solutions}}$ 

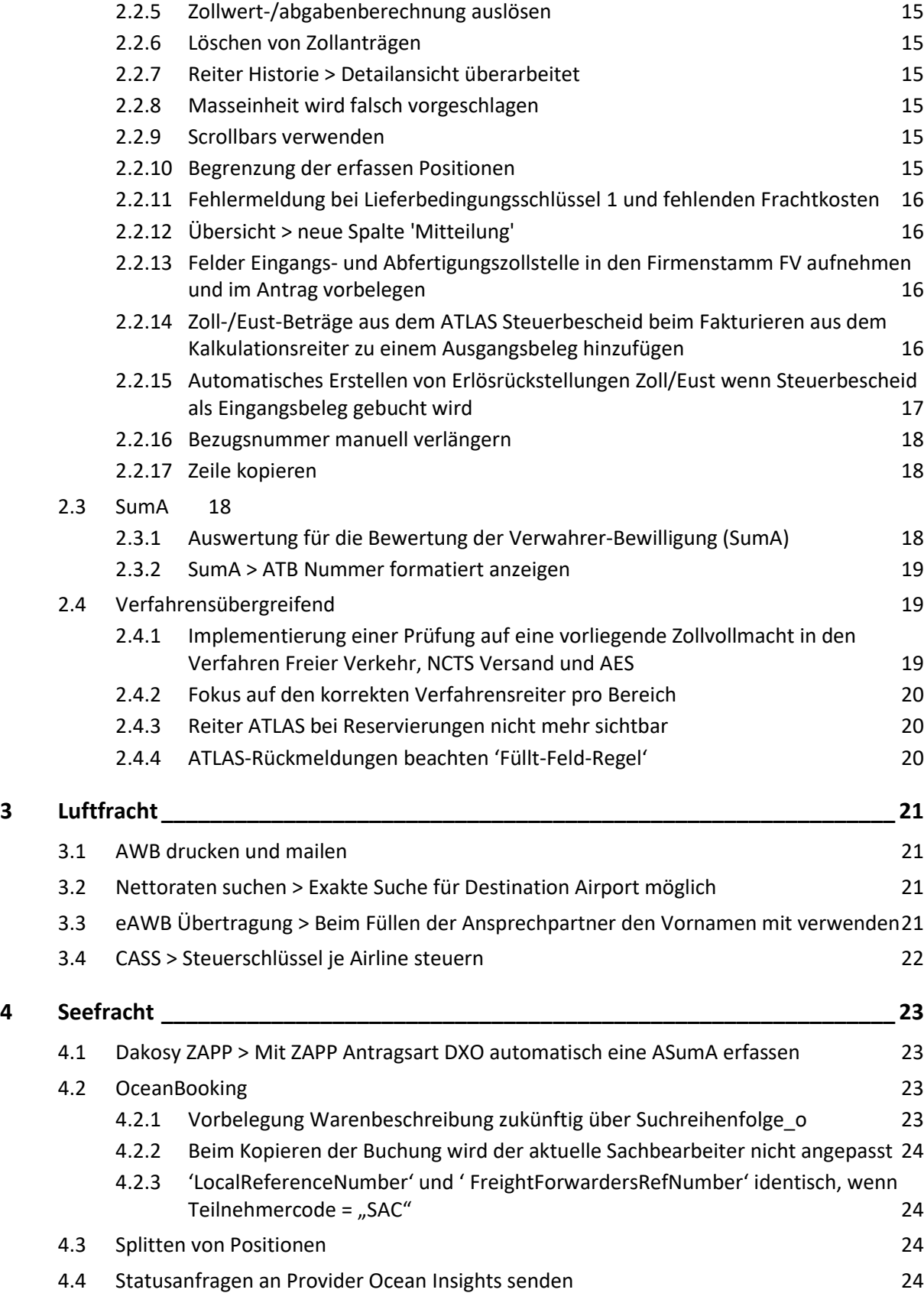

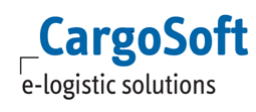

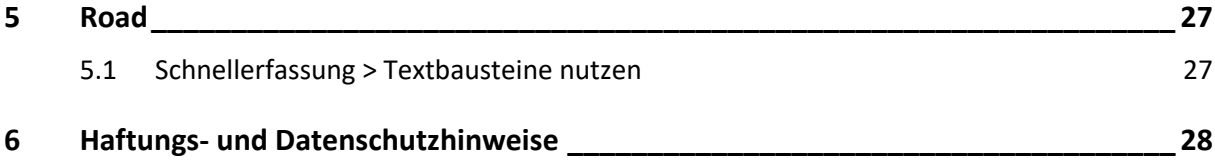

# <span id="page-4-1"></span><span id="page-4-0"></span>**1 Allgemeine Funktionen**

## **1.1 Bearbeitung von Feldern in den Adressstammdaten sperren**

Über einen Datenbankeintrag in der Tabelle global\_sett\_t ist es möglich, einzelne Felder des Reiters Adresse > Eingabe für die Bearbeitung zu sperren.

Hierfür kann in global sett t der Eintrag ADR\_PROTECT gesetzt werden. Als Wert gibt man die zu sperrenden Felder, getrennt durch Semikolon, an.

Beispiel:

INSERT INTO global\_sett\_t(id, schluessel, wert) VALUES (null, 'ADR\_PROTECT', 'adr\_art;adr\_nr;name\_1;name\_2;name\_3;plz\_strasse;strasse;plz\_postfach;postfach;fk\_ort\_mc;ort;or ttl;subdivision;fk\_land\_sch;kz\_historie;global\_id;');

Die Felder werden IMMER gesperrt, es gibt also keinen Unterschied zwischen den Adressarten / Mandanten o.ä. !

## <span id="page-4-2"></span>**1.2 Layout speichern bei Treeviewansichten/Gruppierungen**

In den Auftragsreitern Kalkulation, Status, Speditionskonto, EDI-Status, ZappAir sowie in der Road-Dispo und im Dashboard ist es nun möglich, die Anzeige der Spaltenansicht nach dem Verschieben zu speichern. Dieses Layout wird dann auch nach einer Neuanmeldung immer angezeigt. Gespeichert wird das Layout über das Lokalmenü > **Layout speichern**. Ist es gewünscht, das Original-Layout wieder herzustellen, **Originallayout laden** aktivieren.

Außerdem können in den Auftragsreitern Kalkulation, EDI-Status und Status die Daten einer Spalte über das Lokalmenü > **Gruppe bilden zu dieser Spalte** gruppiert werden. Die Wiederherstellung des Original-Layout erfolgt durch **Gruppe löschen**.[6827]

## <span id="page-4-3"></span>**1.3 Position aus dem Suchergebnis der erweiterten dynamischen Suche kopieren**

Es wurde nun die Möglichkeit geschaffen, aus dem Suchergebnis der erweiterten dynamischen Suche heraus eine Akte zu kopieren.

Möchten Sie diese Funktion nutzen, rufen Sie sich bitte die zu kopierende Position in der Suche auf, markieren diese im Suchergebnis und wählen dann im Lokalmenü **Position kopieren** aus. Der weitere Kopiervorgang läuft dann analog zum Kopieren in Datei > Neu. [10955]

## <span id="page-4-4"></span>**1.4 E-Mail Betreff für Rechnung > Referenz des Rechnungsempfängers**

Es gibt in STAMMDATEN > ADMIN > FORMULARE die Möglichkeit, für ein Formular einen E-Mail-Betreff zu hinterlegen. Zur Auswahl stehen hier bestimmte Platzhalter.

Nun wurde die Auswahl um folgenden Platzhalter erweitert: **Referenz des Rechnungsempfängers (REFRE).** [11836]

## <span id="page-5-0"></span>**1.5 Adressen > Mandant > Berechtigungsobjekt für Unterreiter FIBU**

Mit dem neuen Berechtigungsobjekt **ADRFIBU\_MANDANT** ist nun eine Steuerung möglich, ob der Bereich ADRESSEN > MANDANT > FIBU für die Bearbeitung freigegeben ist oder nur im Anzeigemodus geöffnet wird.

Grundsätzlich ist dieses Objekt aktiv und eine Bearbeitung ist möglich.

Soll dieser Bereich nur im Anzeigemodus geöffnet werden, deaktivieren Sie bitte dieses Objekt in Ihren Berechtigungsprofilen. [11515]

## <span id="page-5-1"></span>**1.6 QM-Karten > QM-Karten werden im Anzeigemodus angezeigt, wenn die Position abgeschlossen ist**

Ist eine Sendung abgeschlossen, wird die QM-Karte in Menü UMGEBUNG > QM-KARTEN nur noch im Anzeigemodus geöffnet und es wird ein entsprechenden Hinweis dazu angezeigt. Die QM-Karte ist nicht mehr änderbar. [10410]

## <span id="page-5-2"></span>**1.7 EDI Übertragung > Erweiterung der XML to Partner EDI Automatik**

Die Übertragung von Sendungsdaten per Schnittstelle kann durch das Setzen eines Status erfolgen. Diese Funktion wurde erweitert.

In STAMMDATEN > ADMIN > STATUSARTEN > STATUSARTEN kann nun zusätzlich zur Angabe des EDI-Partners, an den der Datensatz übermittelt werden soll, noch eine Adresse für den jeweiligen Adressqualifier als Bedingung im Feld **Gültigkeit** hinterlegt werden, damit bei Setzen des Status die Datenübertragung ausgelöst wird (z.B: AGT(D1001 ALKO, D1030 CARGO)). Zudem gibt es eine neue Checkbox **Einmalig übertragen**.

Ist diese aktiviert, gibt es nur eine Übertragung beim ersten Setzen des Status. Außerdem kann nun in STAMMDATEN > ADMIN > EDI > EDI-PARTNER im Feld EDI-Sendetabelle konfiguriert werden, welche Tabelle für die Datenübertragung gefüllt werden soll. Werden beim Setzen eines Status die Bedingungen zur Datenübertragung nicht erfüllt, gibt es eine Fehlermeldung im Hauptreiter Info > SYS Log. [11870]

## <span id="page-5-3"></span>**1.8 Warenbeschreibung > Nur 1. Ebene der Warenbeschreibung kopieren**

In der Warenbeschreibung ist es nun möglich nur die 1. Ebene der Warenbeschreibung zu kopieren. Dazu wurde in der Warenbeschreibung > Lokalmenüeintrag **Warenbeschreibung kopieren** die Checkbox **'Nur 1. Ebene'** im Auswahlfenster integriert.

<span id="page-5-4"></span>Dies gilt für die Module Seefracht, Road, Rail und KEP. [11493]

## **1.9 Eingangsfaktura > Taborder angepasst**

Die Tabreihenfolge in der Eingangsfaktura wurde geändert. Die Tabreihenfolge ist nun wie folgt: Belegart Positionsnummer Rechnungssteller

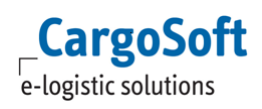

Kontierung Ref./Rechnungsnr. Belegdatum Buchungsperiode Gesamtbetrag netto Steuerbetrag Kurs, sofern editierbar Kurskontingent, sofern ein Kurskontingent hinterlegt ist. Rech. Layout Belegnummer, wenn ein manuelles Füllen möglich sein soll. Kostenstelle Leistungsdatum Buchungshinweis Barcode Zahlungsbedingung mit Datum Rechnungstyp Beleg kopieren Bezahlt Gesicherter Kurs Ausgleich aktivieren

Wird das Feld Steuerbetrag übertabbt wird in das Feld der Wert 0 eingetragen, sobald man durch die Tabtaste den Header der Eingangsfaktura verlässt. [12241]

## <span id="page-6-0"></span>**1.10 Erweiterte dynamische Suche > B/L-Tabelle (eabl\_t) aufgenommen**

Die erweiterte dynamische Positionssuche wurde um die Möglichkeit erweitert, mit B/L Daten zu suchen. Wählen Sie bei der Feldauswahl die Tabelle eabl\_t. Die Suche über die B/L Daten erfolgt berechtigungsgesteuert. Das Berechtigungsobjekt hierfür lautet: **DYN\_SUCHE\_BL**. Das Berechtigungsobjekt muss den Mitarbeitern manuell zugewiesen werden. [11959]

## <span id="page-6-1"></span>**1.11 Kalkulationsreiter (Ratenkalkulation via ECM)**

#### <span id="page-6-2"></span>**1.11.1 Carrier für eine Teilstrecke übergeben**

Bei der streckenübergreifenden Suche mit verschiedenen ModeOfTransports und ohne via kann nun auf den Carrier eingegrenzt werden. Die Suche wird den in der ersten Zeile angegebenen Carrier nur für den Hauptlauf benutzen. In allen anderen Fällen muss weiterhin mit via und Carrier pro Zeile gearbeitet werden. [10664]

## <span id="page-6-3"></span>**1.11.2 Schnittmengenberechnung AIR: Übernahme aller Raten für gleiches Gewicht sicherstellen**

Bei der Kalkulation von Luftfrachtraten im Bereich Export wird das jeweils berechnete Chargeable weight nun in einer separaten Spalte **Base = CHGW** und **Quantity in rot** angezeigt, um das kalkulierte Chargeable weight, insbesondere bei Raten mit weight break, anzuzeigen.

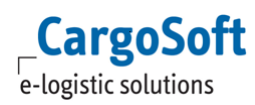

Eine Übernahme von verschiedenen weight breaks für Einkauf und Verkauf ist nicht zulässig, in dem Fall erscheint ein Hinweis.

Bei der Übernahme der Raten wird das gewählte Chargeable weight in die Warenbeschreibung übernommen.

Die Auswahl des weight breaks erfolgt nur anhand der Einkaufs/ Verkaufsrate. Für IATA, Consol, SMAWB und MAWB (B2) wird die IATA Rate danach automatisch (im Hintergrund) mit dem gewähltem weight break berechnet. [8068]

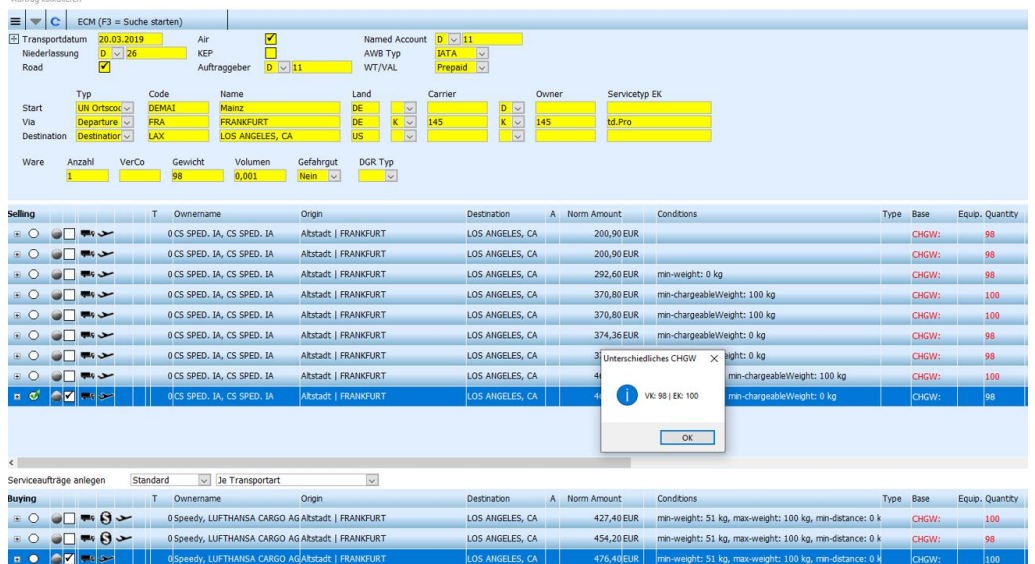

## <span id="page-7-0"></span>**1.11.3 Schnittmengenberechnung AIR: Nur Vorteil Kunde oder Vorteil Spediteur anzeigen**

In den STAMMDATEN > LUFTFRACHT > AIR PARAMETER > CHARGES gibt es ein neues Feld **ECM Vorteilsfilter**.

Damit kann eingestellt werden, ob im Falle eines höheren, aber günstigeren, weight breaks beide Raten angezeigt werden sollen, oder ob das System nur noch die Rate des jeweils gewünschte günstigeren weight breaks filtern und anzeigen soll. Zur Auswahl stehen:

- **Alle anzeigen** (=Default): es werden beide Weight breaks angezeigt. Der Anwender muss eine Auswahl treffen.

- **Vorteil Kunde**: es wird nur die Verkaufsrate des günstigeren Weight breaks angezeigt. Zu diesem weight break passend wird dann auch nur diese Einkaufsrate angezeigt. Auch die IATA Rate orientiert sich an diesem weight break.

- **Vorteil Spediteur**: es wird nur die Einkaufsrate des günstigeren Weight breaks angezeigt. Zu diesem weight break passend wird dann auch nur diese Verkaufsrate angezeigt. Auch die IATA Rate orientiert sich an diesem weight break. [8069]

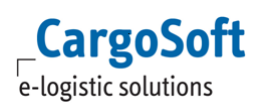

#### <span id="page-8-1"></span>**1.11.4 Mode Of Transport und Carriertyp auf Leg-Ebene bringen**

Neue Suchfelder **Carriertyp** und **Transportmode** können in den Legs als Suchfeld eingefügt werden. Wenn Transportmode und/oder Carriertyp bei der Suche in den Legs nicht gefüllt wird, greift der Transportmode aus den Kopfdaten der Suche. Wenn Transportmode und/oder Carriertyp in der Suche bei den Legs eingetragen wird, wird danach gesucht und die Angaben in den Kopfdaten werden nicht mehr bevorzugt gesucht. Über die Gesamtstrecke kann man ohne Spezifizieren des Transportmodes und des Carriers über die Kopfdaten suchen. Hier werden dann alle Transportarten angezeigt.

Wenn man den Carrier und/oder Transportmode spezifiziert mit z.B. ROAD wird für den ausgewählten Leg nur der Kontrakt mit den eingegeben Transportmode angezeigt. [11795]

## <span id="page-8-0"></span>**1.12 EDI-Postkorb**

#### <span id="page-8-2"></span>**1.12.1 Adressvorbelegungen beim Anlegen der Positionen über den EDI-Postkorb beachten**

Bei Übernahme einer Position aus dem EDI-Postkorb werden nun die hinterlegten Adressen aus der Adressvorbelegung in den Stammdaten gezogen, wenn keine Adressen im Datensatz vorhanden sind. [8575]

#### <span id="page-8-3"></span>**1.12.2 Mehrfache Übernahme von Datensätzen möglich**

Beim Importieren / Wandeln einer Position im EDI-Postkorb wird nun die Originalposition kopiert und gespeichert.

Bisher verhielt sich das System so, dass eine übernommene Position nach dem Importieren gelöscht wurde.

Durch das Speichern ist nun die Möglichkeit geboten, den Originaldatensatz bei Bedarf mehrfach zu übernehmen.

Anzeige der kopierten Originalposition unter UMGEBUNG > EDI-Postkorb > Suche.

Hier muss die Checkbox **Verarbeitet?** aktiviert werden.

Bei anschließender Suche werden die bereits importierten Originalpositionen des Mandanten angezeigt und können übernommen werden.

Um diese Funktion nutzen zu können, aktivieren Sie bitte die Berechtigung **EDI POSTKORB 2X ALLOWED** in Ihren Stammdaten.

Für das Öffnen der gewandelten Originalposition muss in den Stammdaten die korrekte Positionsdefinition hinterlegt sein. **Example 2018** [10449]

#### <span id="page-8-4"></span>**1.12.3 Wandeln > Aufträge sofort öffnen**

Bei Übernahme von Datensätzen im EDI-Postkorb ist es nun auswählbar, ob die Position nach dem Wandeln direkt geöffnet werden soll oder nicht.

Dazu gibt es eine neue Checkbox im Fenster Positionen wandeln: **nach dem Wandeln öffnen**.

Wird ein Consol mit Positionen für verschiedene Niederlassungen gewandelt, wird nur die Consolposition geöffnet. [10454]

#### <span id="page-9-0"></span>**1.12.4 Wandeln > Modus ändern**

Bei Übernahme eines Datensatzes unter UMGEBUNG > EDI > EDI-Postkorb gibt es nun auch die Möglichkeit im Wandlungsfenster den Modus zu ändern.

Entsprechend dem ausgewählten Modus für die neue Akte greift dann die in den Stammdaten hinterlegte Adressqualifizierung.

Auch für den Vorgang **Auftrag wandeln** hinterlegte Vorbelegungen in den Stammdaten werden bei Auftragsübernahme berücksichtigt. **Eiter auf der Schwarze auf der Schwarze Genetischer Genetischer Genetischer** 

#### <span id="page-9-1"></span>**1.12.5 Wandeln > Positionsdefinition beachten**

Bei Übernahme eines Datensatzes im EDI-Postkorb wird nun die, für das gewählte Modul in den Stammdaten hinterlegte Positionsdefinition automatisch gezogen. Sollte eine andere Positionsdefinition gewünscht sein, ist diese manuell änderbar. [10450]

#### <span id="page-9-2"></span>**1.12.6 Wandeln > Adressen neu laden**

Wird ein Datensatz im EDI-Postkorb gewandelt, öffnet sich ein Fenster, in dem die Positionsdaten festgelegt werden. Hier wurde nun eine neue Checkbox eingefügt: **Adressen neu laden**. Wird diese Funktion aktiviert, werden die Adressen aus den Stammdaten neu geladen. [10476]

#### <span id="page-9-3"></span>**1.12.7 Suchen > Berechtigung für Abteilung und Niederlassung prüfen**

Es ist nun nicht mehr möglich, einen oder mehrere EDI-Datensätze zu übernehmen oder zu stornieren, wenn keine Berechtigung für die Niederlassung, die Hauptabteilung und/oder die Unterabteilung der übertragenen Position vorhanden ist. [10444]

#### <span id="page-9-4"></span>**1.12.8 Suchen > Suchergebnis > Selektion aufheben**

Im Bereich EDI-Postkorb gibt es nun die Möglichkeit, alle aufgerufenen Datensätze auf einmal auszuwählen oder die Auswahl aufzuheben.

Dazu gibt es im Lokalmenü des EDI-Postkorbs die neuen Funktionen **Alle selektieren** und **Alle deselektieren**. [10447]

# <span id="page-10-3"></span><span id="page-10-0"></span>**2 ATLAS**

## **2.1 Anpassungen ATLAS Release 8.9**

Es wurden die Anpassungen des ATLAS Releases 8.9 für die in CargoSoft umgesetzten Verfahren implementiert. U.a.:

- Wegfall Umwandlungsverfahren (UV) im FV und NCTS
- Kennzeichen Vereinfachter Bewilligungsantrag AV im Normalverfahren EZA
- Wegfall von Felder im Verfahren NCTS (Kz verbindl. Beförderungsroute, SGI)
- Wegfall von Feldern im Verfahren Freier Verkehr (Zollwertanmelder und dessen Vertreter)
- Neue Rückmeldung , Verladeerlaubnis zur Wiederausfuhr' (CUSSTA) (erhält der Verwahrer der SumA-Position, wenn in der ASumA ein BE-Anteil SumA angegeben wurde)

**Die Umstellung auf das neue ATLAS Release erfolgt per nächtliches Updateskript vom 14. auf den 15. Juli. In den Firmenstammdaten Zoll lautet dann das ATLAS Release auf 8.9.** [11691]

## <span id="page-10-1"></span>**2.2 Freier Verkehr**

**Das Verfahren Freier Verkehr wurde technisch optimiert und ist nun erheblich performanter hinsichtlich der EZT-Prüfung sowie des Wechsels der Tabreiter/Antragspositionen**. **Durch den technischen Umbau konnten diverse Features (siehe folgende Kapitel) umgesetzt werden.**

## <span id="page-10-2"></span>**2.2.1 Fiskalvertretungskennzeichen übermitteln**

Im Freien Verkehr ist es nun möglich Anmeldungen im Verfahren 42 und 63 mit und ohne Fiskalvertretungskennzeichen zu senden.

Sofern in ZODIAK das Fiskalvertretungsmodul eingerichtet wurde, so wurde bisher seitens CargoSoft im Verfahren 42/63 immer eine in ZODIAK angelegte Stamm-/Vorblendreferenz an Dakosy übermittelt, wodurch der Antrag grundsätzlich als Fiskalvertretung in ZODIAK gekennzeichnet wurde. Eine Steuerbarkeit durch den Anwender war bisher nicht gegeben.

## **Die Übertragung der Vorblendreferenz entfällt hiermit.**

dem Kunden um eine Fiskalvertretung handelt.

In den Kopfdaten des Freien Verkehrs wurde nun das Feld 'Fiskalvertretung' eingebunden, welches durch die Empfänger bzw. Anmelderadresse vorbelegt werden kann. In den Adressstammdaten kann auf dem Reiter Zoll > allgemein hinterlegt werden, ob es sich bei

Sofern im Antrag das Verfahren 42 bzw. 63 gewählt wird, ist das Feld Fiskalvertretung editierbar.

Ist das Kennzeichen für Fiskalvertretung aktiviert, so wird das Vorsteuerabzugskennzeichen auf 'N' und das Bestimmungsbundesland (Reiter Länder) auf '25' gesetzt. Weiterhin wird auf die Unterlage Y044 geprüft.

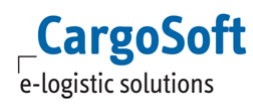

Weitere Validierungen erfolgen hinsichtlich des Vertretungsverhältnisses (darf bei Fiskalvertretung nur Code ,1' sein) und der USt ID des Erwerbers (muss im EU-Ausland liegen – aus deutscher Sicht).

Generelle Pflichtangaben im Verfahren 42/63 ist die Angabe des Erwerbers im anderen Mitgliedsstaat und dessen USt ID.

Ebenso muss im Verfahren 42/63 die USt. ID und das Finanzamt des Anmelders angegeben werden. Diese Daten werden ebenfalls aus der Adresse des Empfängers bzw. Anmelders vorbelegt (Adressstammdaten > Reiter Zoll > allgemein + Atlasdaten).

Im Falle einer Fiskalvertretung ist hier die USt ID des Fiskalvertreters manuell einzutragen.

[In ZODIAK muss nach wie vor das Fiskalvertretungsmodul für den Teilnehmer eingerichtet sein. Hier werden die erforderlichen Daten wie USt. ID, Finanzamt, Steuernummer etc. des Fiskalvertreters hinterlegt.

Wird das ZODIAK INTRASTAT-Modul verwendet, so werden die statistischen Daten aus den Zollanmeldungen **mit** Fiskalkennzeichen herangezogen. Die Stammdaten wie USt ID werden in diesem Fall aus dem ZODIAK Fiskalvertretungsmodul priorisiert.] [10788]

## <span id="page-11-0"></span>**2.2.2 Atlastabellen Freier Verkehr in der erweiterten dynamischen Suche verfügbar**

Die erweiterte dynamische Positionssuche wurde um die Möglichkeit erweitert, mit ATLAS-Daten aus dem Verfahren Freier Verkehr zu suchen.

Zur Verfügung stehen die Tabellen:

Freier Verkehr Kopfdaten (eaatlasko\_t)

Freier Verkehr Positionsdaten (eaatlaspo\_t)

Freier Verkehr Dokumente (eaatlasul\_t)

Freier Verkehr Unterlagen Position (eaatlaspoul\_t)

Freier Verkehr Mengenangaben (eaatlaspome\_t)

Freier Verkehr Abgaben (eaatlaspoabg\_t)

Freier Verkehr Beendigungsanteile (eaatlasfinsumpo\_t, eaatlasbezlpo\_t, eaatlasbeavuvpo\_t)

Freier Verkehr Hinzurechnungen /Abzuege (eaatlasah\_t)

Die folgenden Tabellen stehen in der Positionssuche nur bedingt oder gar nicht zur Verfügung, da in diese Tabellen keine direkte Verknüpfung zu einer Position gegeben ist: Freier Verkehr Steuerbescheid Kopfdaten (eacustaxko\_t) Freier Verkehr Steuerbescheid Positionsdaten (eacustaxpo\_t)

Freier Verkehr Historie (eatlasin\_t)

Alle genannten ATLAS-Tabellen stehen auch im Menü Umgebung Zoll > Übertragungsmonitor Freier Verkehr zur Verfügung und können dort genutzt werden.

Die Suche über die ATLAS-Daten erfolgt berechtigungsgesteuert.

Das Berechtigungsobjekt hierfür lautet: DYN\_SUCHE\_ATLAS.

Das Berechtigungsobjekt muss den Mitarbeitern manuell zugewiesen werden. [10841]

<span id="page-12-0"></span>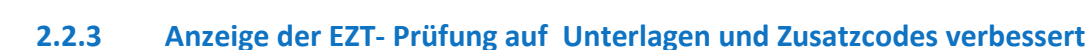

Die EZT-Prüfung auf Unterlagen wird nun bereits mit Eingabe der Eigenmasse pro Antragsposition **automatisch** ausgelöst.

Ebenso mit jeder Änderung eines der für diesen Webservice relevanten Felder (Ursprungsland, Warentarifnummer, Rohmasse, Eigenmasse und Begünstigung).

Zusätzlich kann über den Button EZT (neben der Warentarifnummer) der Webservice manuell angestoßen werden.

Das Prüfen auf Zusatzcodes erfolgt automatisch bereits mit Eingabe der Warentarifnummer in der Position.

Geforderte Unterlagen und Zusatzcodes werden nun in einer Sidebar angezeigt.

Zusatzcodes können per Doppelklick in die Position übernommen werden.

Hierzu muss der Reiter Position geöffnet sein.

Die automatische EZT-Prüfung kann in den STAMMDATEN > ZOLL > FIRMENSTAMM > FREIER VERKEHR > ZOLLTARIF über das Entfernen der Haken in den Feldern **Autom. Prüfung Unterlagen** und **Autom. Prüfung** Codes deaktiviert werden.

In der Übersicht des Antrages gibt es nach wie vor die Funktionen

#### **- Zollanmeldung prüfen/senden**

**CargoSoft** e-logistic solutions

Hier erfolgt die Prüfung auf Dokumente über alle Antragspositionen sowie die verfahrensabhängigen Validierungen

#### **- Zollanmeldung prüfen/senden (ohne EZT)**

Hier erfolgt keine EZT-Prüfung. Es werden lediglich die verfahrensabhängigen Validierungen durchgeführt.

[4914]

Die EZT-Dokumentenprüfung berücksichtigt nun Gewichtsangaben.

Es wird die Eigenmasse in der EZT-Webserviceanfrage übergeben.

Sofern Dokumente aufgrund der Eigenmasse anzumelden sind, wird dies nun angezeigt. [7576]

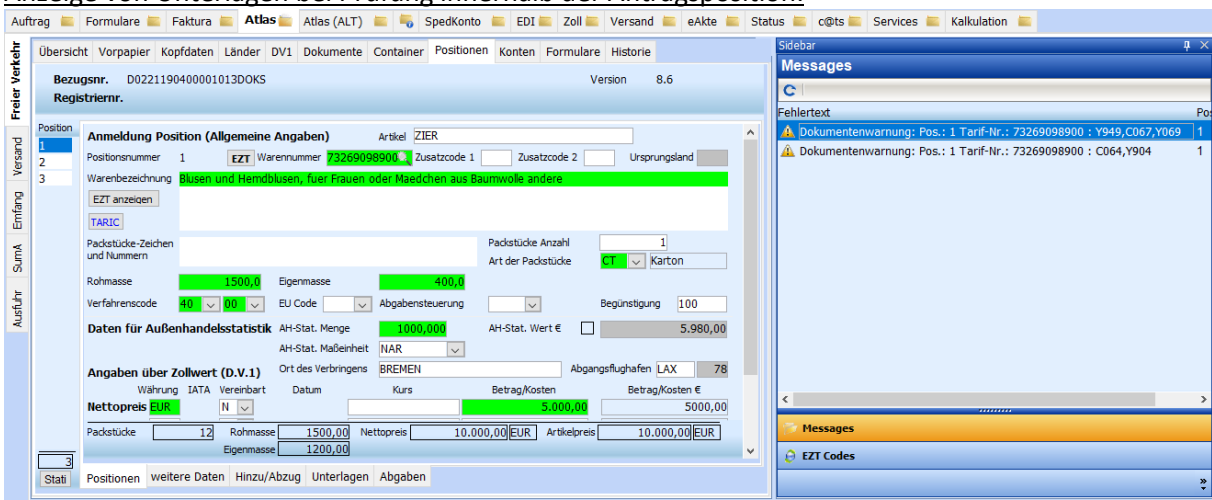

Anzeige von Unterlagen bei Prüfung innerhalb der Antragsposition:

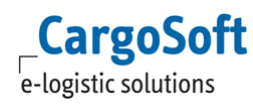

#### Anzeige von Unterlagen bei Prüfung in der Übersicht:

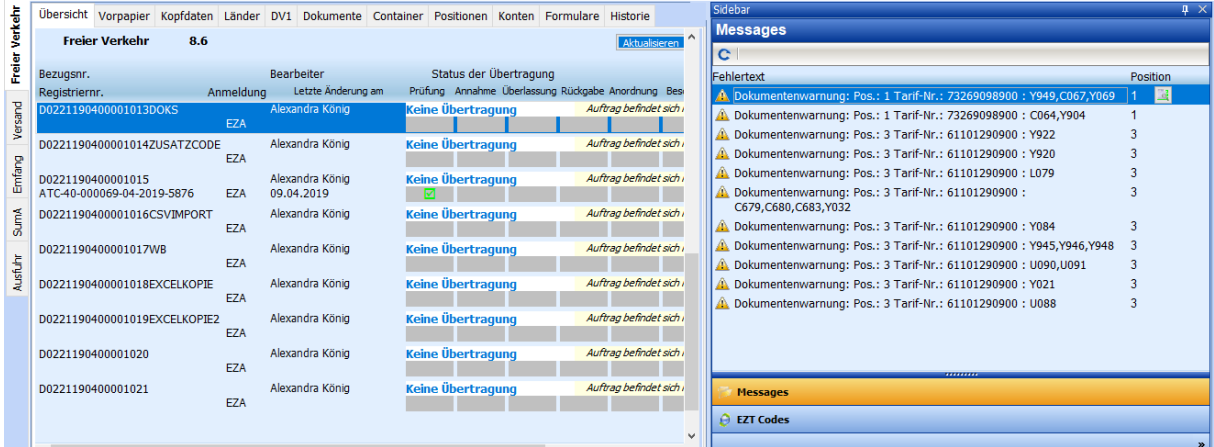

#### Anzeige von Zusatzcodes bei Prüfung innerhalb der Antragsposition:

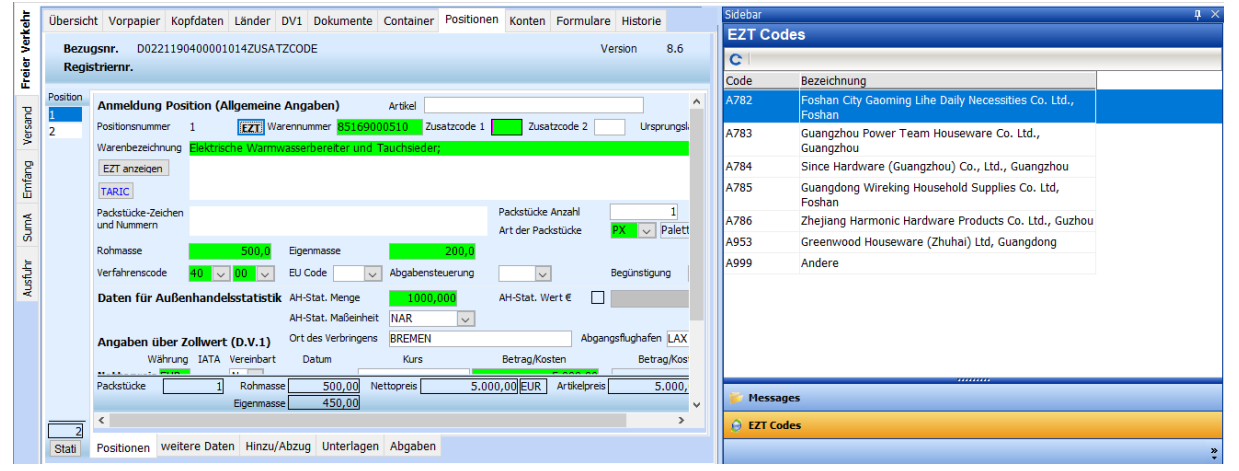

#### Anzeige von Verbrauchssteuercodes bei Prüfung innerhalb der Antragsposition:

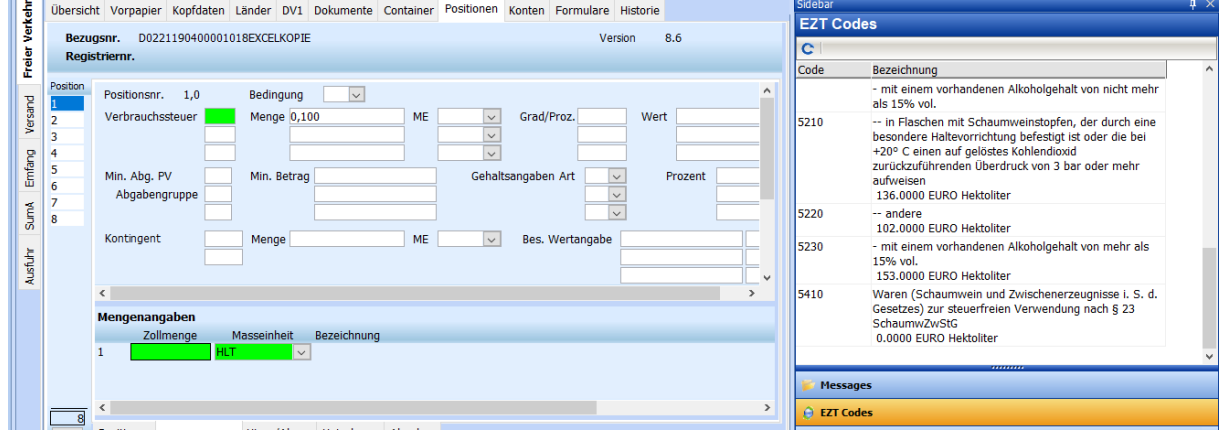

#### <span id="page-14-0"></span>**2.2.4 Aktuelle Belastung für Bürgschaft Freier Verkehr ermitteln**

Bisher musste mit Erfassung des Zollantrags der Positionsreiter Abgaben aktiviert werden, damit die Zollabgaben ermittelt und für die Bürgschaft erfasst wurden.

Ein Wechsel auf den Reiter Abgaben ist nun nicht mehr erforderlich.

<span id="page-14-1"></span>Die Abgabenberechnung erfolgt spät. automatisch mit Senden des Zollantrags.

#### **2.2.5 Zollwert-/abgabenberechnung auslösen**

Die Zollwert- und abgabenberechnung kann nun im Reiter Positionen über das Lokalmenü manuell ausgelöst werden. Eine automatische Ermittlung erfolgt beim Prüfen/Senden des Antrags.

#### <span id="page-14-2"></span>**2.2.6 Löschen von Zollanträgen**

Im Freien Verkehr kann nun in der Übersicht per Lokalmenüeintrag 'Zeile löschen' ein nicht gesendeter Antrag gelöscht werden, sofern es der zuletzt erfasste Antrag ist. [12011]

#### <span id="page-14-3"></span>**2.2.7 Reiter Historie > Detailansicht überarbeitet**

<span id="page-14-4"></span>Die Detailansicht der Historieneinträge wurde übersichtlicher gestaltet. [4254]

#### **2.2.8 Masseinheit wird falsch vorgeschlagen**

Die Dropdown-Menüs zu den Masseinheiten wurden vereinheitlicht.

Wird, bei geöffnetem DropDown, nur der erste Buchstabe vom Code eingetragen, so wird der erste Code mit diesem Buchstaben angezeigt.

Wird, bei geöffnetem DD, der gesamte 3-stellige Code eingetragen, so wird dieser im DD selektiert und wird bei Bestätigung per Entertaste oder Doppelklick übernommen.

Es wird zuerst der Code ohne Qualifier angezeigt; als nächstes dann der Code mit dem "kleinsten" Qualifier. [6591]

#### <span id="page-14-5"></span>**2.2.9 Scrollbars verwenden**

Im Freien Verkehr sind nun in jedem Reiter Scrollbars verfügbar. Diese können auch betätigt werden, wenn ein Antrag nach dem Senden nicht mehr änderbar und somit für die Erfassung gesperrt ist. [4656]

#### <span id="page-14-6"></span>**2.2.10 Begrenzung der erfassen Positionen**

In einem Zollantrag zum Freien Verkehr können maximal 99 Positionen übertragen werden. Im TMS wird die Anzahl an Positionen nun abgefragt. Mehr als 99 Positionen können innerhalb eines Antrags nicht mehr erfasst werden. [10820]

#### <span id="page-15-0"></span>**2.2.11 Fehlermeldung bei Lieferbedingungsschlüssel 1 und fehlenden Frachtkosten**

Ist im Antrag der Lieferbedingungsschlüssel 1 erfasst und wurden auf dem Reiter Hinzu/Abzug in der Position keine Frachtkosten erfasst, so gibt das Programm nun beim Prüfen/Senden des Antrags eine Fehlermeldung aus. [5205]

#### <span id="page-15-1"></span>**2.2.12 Übersicht > neue Spalte 'Mitteilung'**

In der Übersicht gibt es nun eine neue Spalte **Mitteilung**.

Enthält die Zollrückmeldung CURREL eine Mitteilung auf Kopf- oder Positionsebene, so wird dieses nun in der Übersicht mit einem roten Finger angezeigt.

Die Meldung selbst kann auf dem Reiter Historie in der Detailansicht der Nachricht eingesehen werden. [1434]

## <span id="page-15-2"></span>**2.2.13 Felder Eingangs- und Abfertigungszollstelle in den Firmenstamm FV aufnehmen und im Antrag vorbelegen**

In den Firmenstammdaten Freier Verkehr kann nun die Abfertigungs- und Eingangszollstelle für den Antrag vorbelegt werden. [12283]

## <span id="page-15-3"></span>**2.2.14 Zoll-/Eust-Beträge aus dem ATLAS Steuerbescheid beim Fakturieren aus dem Kalkulationsreiter zu einem Ausgangsbeleg hinzufügen**

Werden Ausgangsbelege über den Kalkulationsreiter erstellt, so können nun die Abgaben aus dem ATLAS Steuerbescheid den Belegpositionen hinzugefügt werden.

Beim Erstellen des Belegs erscheint die Abfrage, ob die offenen Beträge aus dem ATLAS-Steuerbescheid übernommen werden sollen.

Sind mehrere Zollbescheide zu dieser Position vorhanden erscheint die Abfrage, ob die Beträge pro Buchungsschlüssel kumuliert werden sollen.

Bei Bestätigung mit Nein, öffnet sich ein Fenster zur Auswahl des Steuerbescheides.

Wenn nur ein Steuerbescheid verarbeitet wird, wird im Abrechnungstext "\$ATC" ersetzt durch die Registriernummer aus dem Steuerbescheid.

Beim Kumulieren ist eine Ersetzung nicht möglich.

Die Beträge werden nur in den Ausgangsbeleg übernommen; **eine Übernahme der Beträge in den Kalkulationsreiter erfolgt nicht!**

Sofern Vorlageprovision mit abgerechnet wird, so wird im Kalkulationsreiter bei Übernahme der Beträge aus dem Steuerbescheid eine Zwischensumme aus den Beträgen gebildet und dann der Prozentwert aus der Vorlageprovision direkt auf diese Zwischensumme berechnet. Der fertig errechnete Betrag wird dann als Festpreis eingefügt.

(In der Belegerstellung im Reiter Faktura wird hierfür eine Zeile mit Rechencode "P" für Prozent und mit Bezugszeilen angelegt.)

Im Kalkulationsreiter kann auch erst einmal ein Entwurf erstellt werden.

Beim Ändern des Entwurfs in eine Rechnung in der Ausgangsfaktura werden die Beträge aus dem ATLAS-Steuerbescheid vorgeschlagen.

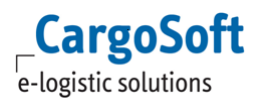

Die ATLAS-Steuerbeträge werden in einem Entwurf nur beim Ändern von Entwurf in eine Rechnung vorgeschlagen.

Die Belegart muss zuerst von Entwurf in Rechnung geändert und dann darf erst auf den Reiter Belegpositionen gewechselt werden.

Der Vorschlag funktioniert nur beim ersten Wechsel auf die Belegpositionen!

Falls man die ATLAS-Beträge beim Fakturieren auf dem Kalkulationsreiter mit verarbeiten lässt, werden die Daten anschließend auf verarbeitet gesetzt und können nicht erneut gelesen werden (eaatlastax\_t.verarbeitet='J').

Werden die Beträge nicht mit auf dem Kalkulationsreiter verarbeitet, so werden die ATLAS Abgaben wie bisher in beim Erstellen des Ausgangsbelegs im Reiter Faktura vorgeschlagen. [11692]

## <span id="page-16-0"></span>**2.2.15 Automatisches Erstellen von Erlösrückstellungen Zoll/Eust wenn Steuerbescheid als Eingangsbeleg gebucht wird**

Mit dem Buchen des Steuerbescheides als Eingangsbeleg ist es nun möglich automatisiert Erlösrückstellungen für Zoll und EuSt zu bilden.

Hierzu muss in den STAMMDATEN > ZOLL > FIRMENSTAMM > FREIER VERKEHR im Feld **Belegart für die Weiterbelastung** der **Wert 'Rechnung / Rückstellung'** gewählt werden.

Ist diese Einstellung aktiv, so prüft das Hintergrundprogramm, welches den Steuerbescheid als Eingangsrechnung bucht, in der Adresse des Auftraggebers der Position, ob eine autom. Ausgangsrechnungen Zoll/EuSt erstellt werden soll.

Ist die Funktion in der Adresse NICHT aktiviert, so wird entweder für den Anmelder oder wenn das Feld leer ist, für den Empfänger eine Erlösrückstellung erzeugt.

Die Rückstellung wird auf die in den Buchungsschlüsseln hinterlegten Leistungsarten gebucht (Stammdaten > Zoll > Buchungsschlüssel).

Die zurückgestellten Beträge können in einen (bestehenden) Rechnungsentwurf hinzugefügt werden. Wenn für Atlas-Beträge automatisch Rückstellungen angelegt wurden, kann der Rechnungsentwurf geöffnet werden und die Belegart in Rechnung geändert werden.

Die Rückstellungen werden dann automatisch hinten angefügt.

Hierbei ist nur auf die Vorgehensweise zu achten.

Wenn man den Entwurf öffnet, die Belegart in Rechnung ändert und dann auf die Belegpositionen geht, wird automatisch nach den noch offenen Rückstellungen gefragt.

Wenn man allerdings den Entwurf öffnet und direkt auf den Reiter Belegpositionen klickt, werden die Rückstellungen nicht automatisch vorgeschlagen.

Dann müsste man der Anwender über das rechte-Maus-Menü nach den noch offenen Rückstellungen suchen.

Wenn man einen neuen Entwurf anlegt wird das Info-Fenster mit den noch offenen Rückstellungen automatisch beim Wechsel auf die Belegpositionen geöffnet.

Hier kann man dann die Rückstellungen auswählen und in die Abrechnungszeilen übernehmen.

In Bezug auf das Arbeiten mit dem Kalkulationreiter ist zu beachten, dass Belege, die aus dem Kalkulationsreiter angelegt werden, diese autom. gebildeten Rückstellungen nicht ziehen und diese auch niemals auflösen. Hier ersetzt die Kalkulation im Grunde die Rückstellungen.

Dann hätte man nur die Möglichkeit, die Zeilen aus dem Kalkulationsreiter in einen Entwurf zu übernehmen, anstelle in eine richtige Rechnung.

Dann kann wiederum der Entwurf geöffnet und die Belegart auf Rechnung gewechselt werden und dann werden die Rückstellungen dazu wieder vorgeschlagen. [12096]

#### <span id="page-17-1"></span>**2.2.16 Bezugsnummer manuell verlängern**

Über die Lokalmenüfunktion im Reiter Übersicht **Bezugsnr. manuell verlängern** ist es möglich die automatisch generierte Bezugsnummer um eine manuelle Referenz zu erweitern. Es ist nun möglich diese Erweiterung wieder zu überschreiben und nochmals anzupassen.

#### <span id="page-17-2"></span>**2.2.17 Zeile kopieren**

Über die Lokalmenüfunktion **Zeile kopieren** im Reiter Übersicht, kann nun ein beliebiger Antrag der Position kopiert werden und nicht mehr nur der letzte Antrag der Position.

#### <span id="page-17-3"></span>**2.3 SumA**

#### <span id="page-17-0"></span>**2.3.1 Auswertung für die Bewertung der Verwahrer-Bewilligung (SumA)**

Im Umgebungsmenü Zoll wurde der Menüpunkt **Auswertung Verwahrungen** implementiert. Das Menü kann mit der Berechtigung **AUSWERTUNGVERWAHRUNG** aufgerufen werden.

Die Auswertung umfasst alle übernommenen Verwahrungen in einem repräsentativen Zeitraum. Ausgewertet werden alle Verwahrungsmitteilungen, mit einem Gestellungsdatum aus dem gewählten Zeitraum.

Vorbelegt wird hier das Gestellungsdatum (1. des Monats Vorjahr - letzter des Monats aktuelles Jahr) und die Verwahrer-EORI Nummer der angemeldeten Niederlassung.

Zur Ermittlung der Verwahrdauer wird die Differenz zwischen Gestellungsdatum und Erledigungsdatum verwendet.

Ist kein Erledigungsdatum vorhanden, dann wird hier die Differenz zwischen Gestellungsdatum und Anmeldefrist verwendet.

Der Warenwert wird, sofern gefunden, aus dem Folgeverfahren Freier Verkehr, NCTS oder AES ermittelt.

Leider gibt es hier keinen Rückschluss von den Positionen im Antrag auf die ATB Position der Verwahrmitteilung, so dass hier immer die gesamte Summe verwendet werden muss.

Wird kein Warenwert gefunden, wird der Betrag von 10.000 EUR als Steuerschuld angenommen.

Um hierfür den Warenwert zu ermitteln, wird der max. Zollsatz aus den Steuerbescheiden des letzten Jahres ermittelt und darüber dann der Warenwert berechnet.

Beträgt der max. Steuersatz z.B. 25% dann wäre der Warenwert 40.000 EUR um auf eine Steuerschuld von 10.000 EUR zu kommen.

Beträgt der max. Steuersatz z.B. 10% dann wäre der Warenwert 100.000 EUR um auf eine Steuerschuld von 10.000 EUR zu kommen.

Die durchschnittlichen Werte der Verwahrdauer und des Warenwertes sowie der max. Zollsatz werden in der Kopfzeile angezeigt.

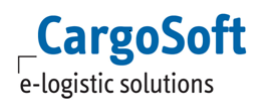

Weitere Informationen, die nicht Bestandteil der Verwahrungsmitteilung sind (z.B. Warentarifnummern) können nicht ermittelt werden.

Da es keinen Rückschluss von ATB Position zu den Positionsdaten im Antrag gibt.

<span id="page-18-0"></span>Die Auswertung kann über das Menü Datei > Exportieren nach Excel exportiert werden. [12089]

#### **2.3.2 SumA > ATB Nummer formatiert anzeigen**

Die Anzeige der Registriernummer ATB wird nun unter Umgebungsmenü > Zoll > Verwahrungsmitteilungen > Anzeige im Feld Registriernummer und Antrag SumA > Übersicht > Registriernr. formatiert (AT/B/15/123456/02/2007/3302) angezeigt. Dies betrifft nur die Anzeige. [11993]

## <span id="page-18-1"></span>**2.4 Verfahrensübergreifend**

#### <span id="page-18-2"></span>**2.4.1 Implementierung einer Prüfung auf eine vorliegende Zollvollmacht in den Verfahren Freier Verkehr, NCTS Versand und AES**

In den STAMMDATEN > ZOLL > FIRMENSTAMM > FREIER VERKEHR, ECS und NCTS kann nun eine Prüfung auf eine vorliegende **Zollvollmacht** aktiviert werden.

In den Adressstammdaten wurde das Feld Zollvollmacht auf dem Reiter Zoll > allgemein eingebunden.

Hiermit können Sie pro Kunde hinterlegen, ob Ihnen eine Zollvollmacht vorliegt.

Wird eine Zollanmeldung für einen Kunden erstellt, der keine Zollvollmacht erteilt hat, so erscheint eine Hinweismeldung im Antrag.

In den verschiedenen Verfahren erfolgt die Prüfung wie folgt:

Freier Verkehr:

Bei Neuanlage des Antrags wird geprüft, ob in der Adresse des Zollanmelders der Haken für 'Zollvollmacht' gesetzt ist.

Ist das Kennzeichen Anmelder = Empfänger gesetzt, so wird die Empfängeradresse geprüft.

Ist der Haken in der Adresse nicht gesetzt, so erscheint eine Hinweismeldung '' Achtung: Es liegt keine Zollvollmacht vor"

Ein Senden des Antrages ist dennoch möglich.

Es wird ebenfalls geprüft, wenn die Adressen Zollanmelder bzw. Empfängeradresse sowie das Kennzeichen Anmelder ist Empfänger geändert werden.

Ebenso beim Kopieren von Anträgen.

AES:

Bei Neuanlage des Antrags wird geprüft, ob in der Adresse des Ausführers bzw. Anmelders der Haken für 'Zollvollmacht' gesetzt ist.

Ist der Haken in der Adresse nicht gesetzt, so erscheint eine Hinweismeldung '' Achtung: Es liegt keine Zollvollmacht vor"

Ein Senden des Antrages ist dennoch möglich.

Es wird ebenfalls geprüft, wenn die Adressen Ausführers bzw. Anmelders sowie die Beteiligtenkonstellation geändert werden.

Ebenso beim Kopieren von Anträgen.

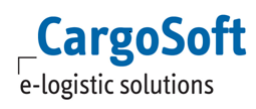

#### NCTS:

Bei Neuanlage des Antrags wird geprüft, ob in der Adresse des Versenders der Haken für 'Zollvollmacht' gesetzt ist.

Ist der Haken in der Adresse nicht gesetzt, so erscheint eine Hinweismeldung '' Achtung: Es liegt keine Zollvollmacht vor"

Ein Senden des Antrages ist dennoch möglich.

Es wird ebenfalls geprüft, wenn die Adresse Versender geändert wird sowie beim Kopieren von Anträgen. [11794]

#### <span id="page-19-0"></span>**2.4.2 Fokus auf den korrekten Verfahrensreiter pro Bereich**

Bei Export-Aufträgen wird nun beim Wechsel auf den Reiter ATLAS automatisch auf den Bereich "Ausfuhr" gewechselt, sofern dieser in den Stammdaten aktiv ist.Bei Aufträgen in den Bereichen Import, Transport und Lager liegt der Fokus nach wie vor auf dem Reiter Freier Verkehr. [10840]

#### <span id="page-19-1"></span>**2.4.3 Reiter ATLAS bei Reservierungen nicht mehr sichtbar**

Der Reiter ATLAS ist nun bei Reservierungen (in der Luftfracht) nicht mehr sichtbar. Anträge sind in der gewandelten Position zu erfassen. **Eitherware auch als eine Schware (6635)** [6635]

#### <span id="page-19-2"></span>**2.4.4 ATLAS-Rückmeldungen beachten 'Füllt-Feld-Regel'**

Das Feld **Verzollung am** (Tatsächliches Datum) auf dem Transportwegreiter wird nun nicht mehr automatisch über das Einleseprogramm für Steuerbescheid oder NCTS Überlassung gefüllt. Die Datumsfelder auf dem Transportwegreiter können nun durch die Rückmeldungen von ATLAS über Konfiguration der Füllregeln in den Statusevents (Stammdaten > Admin > Statusarten > Statusevents) gefüllt werden.

Im Standard ist die Füllregel 008 für die Statuscodes CUSTAX-OK, MR und ER gesetzt.

CUSTAX-OK (Steuerbescheid Freier Verkehr) MR (Überlassung NCTS Versand) ER (Überlassung zur Ausfuhr AES)

Die Konfiguration kann individuell in den Statusevents angepasst werden.

# <span id="page-20-1"></span><span id="page-20-0"></span>**3 Luftfracht**

## **3.1 AWB drucken und mailen**

Beim Druck des AWB über den Reiter Layout (+ AWB manuell) wird nun das AWB Layout aus dem Reiter AWB Control beachtet. [1437]

Für den AWB-Mailversand wurde in den Stammdaten unter

LUFTFRACHT > AIR PARAMETER > AWB AUSDRUCKE eine neue Checkbox **Mail** implementiert. Diese findet Beachtung, sofern der Crystal Report AWB genutzt wird.

Anhand dieser Checkbox kann selektiert werden, welche Ausdrucke per E-Mail angehangen werden sollen.

Die Checkbox ist standardmäßig für alle bereits hinterlegten AWB Texte im Bereich AWB Ausdrucke gesetzt.

Dies gilt auch, wenn neue AWB Texte hinzugefügt werden.

Das Kennzeichen aus der Checkbox muss manuell, für alle Dokumente, die nicht per E-Mail gesendet werden sollen, entfernt werden.

#### **ACHTUNG:**

Bei einem Original AWB wird auch die Rückseite des AWBs (AWB Conditions) angehangen, d.h, das PDF besteht aus 2 Seiten.

<span id="page-20-2"></span>Bei einem Copy AWB wird nur die Copy Seite an die PDF gehangen, ohne die AWB Conditions.[11017]

## **3.2 Nettoraten suchen > Exakte Suche für Destination Airport möglich**

In der Nettoratensuche im Umgebungsmenü > Luftfracht ist nun das Suchfeld **DES Airport** vorhanden.

Hierdurch ist eine Suche möglich, in der ausschließlich Raten zu dem gesuchten Airport gefunden werden. [11693]

## <span id="page-20-3"></span>**3.3 eAWB Übertragung > Beim Füllen der Ansprechpartner den Vornamen mit verwenden**

Bei der elektronischen Übermittlung der AWBs an die Airline, wird nun auch das Feld **Vorname** aus dem Bereich Adressen > Partner > Vorname berücksichtigt und übertragen. Dies wird auch beim Ausdruck der AWBs in den Standardformularen berücksichtigt.

Der Vorname wird auch beim Übertragen von BLs aus der Seefracht gezogen. [11383]

## <span id="page-21-0"></span>**3.4 CASS > Steuerschlüssel je Airline steuern**

Es ist nun möglich je Airline einen eigenen Steuerschlüssel einzutragen.

Der Steuerschlüssel kann in den Stammdaten unter ADMIN > EDI > EDI CODEWANDLUNGEN eingetragen werden.

Der Aufbau des EDI Partners ist wie folgt aufgebaut, hier ein Beispiel für die CASS Abrechnung im Mandanten EE und der Airline LOT mit dem Prefix 080:

- CASS (steht für die CASS Abrechnung)

- EE (Mandant)
- A (Airline)
- 080 (Prefix der Airline)
- Steuerschlüssel 0EU

Das Feld EDI Partner wurde auf 11-Stellen erweitert und muss nicht für jede Airline manuell angelegt werden.

Es kann direkt im Bereich EDI-Codewandlungen eingetragen werden.

Es folgt eine Meldung, dass der EDI Partner nicht bekannt ist, jedoch wird die Eingabe dennoch akzeptiert.

Dies gilt nur für EDI Partner mit dem Anfang **CASS**, alle anderen EDI Partner müssen manuell unter EDI-Partner angelegt werden. [11816]

# <span id="page-22-1"></span><span id="page-22-0"></span>**4 Seefracht**

## **4.1 Dakosy ZAPP > Mit ZAPP Antragsart DXO automatisch eine ASumA erfassen**

Es ist jetzt möglich die Anmeldeart DUX ohne MRN zu senden.

#### Die **Anmeldeart** lautet: **DXO - DUX ohne MRN**.

Mit dem HDS Antrag wird eine summarische Ausgangsanmeldung ohne MRN erfasst.

Nach der Gestellung an ZAPP sendet ZAPP automatisch eine Summarische Ausgangsanmeldung (ASumA) an ATLAS.

Verfahrensablauf:

1. Der Gestellende sendet einen HDS mit Anmeldeart DUX ohne MRN (dies zeigt an, dass die Ausgangs-SumA über ZAPP produziert werden soll). Es sind dann weitere Pflichtfelder anzugeben, die notwendig sind, um eine ASumA zu generieren.

2. ZAPP quittiert, generiert eine vorläufige S-Nr (Status Not Released NRL) und verteilt diese an die adressierten Empfänger.

3. ZAPP sendet eine Ausgangs-SumA an ATLAS.

4. Das Terminal sendet ein GATE-IN.

5. ZAPP empfängt die "Überlassung zum Ausgang" (mit MRN) bzw. die

Untersagung zum Ausgang (E\_EXS\_STA) oder die Anordnung einer Kontrollmaßnahme (E\_EXS\_CTL)".

6. ZAPP verteilt eine RLS für die S-Nr (inkl. der MRN) an alle Beteiligten oder die

Anordnung einer Kontrollmaßnahme oder die Untersagung Ausgang

(Voraussetzung: Sowohl GATE-IN als auch Rückmeldung von ATLAS liegen vor).

<span id="page-22-2"></span>7. Das Terminal sendet eine Verladebestätigung. [12273]

## **4.2 OceanBooking**

## <span id="page-22-3"></span>**4.2.1 Vorbelegung Warenbeschreibung zukünftig über Suchreihenfolge\_o**

Bei der Erzeugung einer neuen Seefrachtbuchung aus einer Position heraus wird die Warenbeschreibung nach folgenden Prüfreihenfolgen übernommen:

Bei einem DIR-B/L wird zuerst die Warenbeschreibung aus der Ebene B übertragen, sollte diese nicht gefüllt sein wird die Warenbeschreibung aus der Ebene M übertragen.

Sollten beide Ebenen gefüllt sein wird die Warenbeschreibung aus der Ebene B übertragen.

Bei einem HBL wird zuerst die Warenbeschreibung aus der Ebene O übertragen, sollte diese nicht gefüllt sein wird die Warenbeschreibung aus der Ebene B übertragen.

Wenn die Ebene B auch nicht gefüllt ist wird die Warenbeschreibung aus der Ebene M übertragen. Sollten alle Ebenen gefüllt sein wird die Warenschreibung aus der Ebene O übertragen. [12218]

#### <span id="page-23-1"></span>**4.2.2 Beim Kopieren der Buchung wird der aktuelle Sachbearbeiter nicht angepasst**

Beim Kopieren von Seefrachtbuchungen werden nun die Kontaktdaten in der Adresse des Forwarders aus das aktuelle Login aktualisiert. [11991]

#### <span id="page-23-2"></span>**4.2.3 'LocalReferenceNumber' und ' FreightForwardersRefNumber' identisch, wenn Teilnehmercode = "SAC"**

Wenn der Reedereicode eines Reeders in den Stammdaten unter Aufträge > SCAC-Codes > Reedereicode "SAC" laut, werden die Segmente LocalReferenceNumber und FreightForwardersRefNumber, mit derselben Referenznummer (Buchungsnummer) übertragen. Bei allen anderen Reedereicodes, wird die LocalReferenceNumber als Buchungsnummer und die FreighForwardersRefNumber als Positionsnummer übertragen.

#### <span id="page-23-3"></span>**4.3 Splitten von Positionen**

Berechtigungen für das Ändern der Niederlassung berücksichtigen.

In der Positionsneuanlage und beim Wandeln von Positionen wird auf vorhandene Berechtigungen zum Ändern der Niederlassung geprüft.

Hat der User die Berechtigung, so ist das Feld Niederlassung editierbar und die Niederlassung kann geändert werden.

Dieses Funktion wurde nun auch beim Splitten von Positionen unter Datei > Öffnen aktiviert. Dort kann bei vorhandener Berechtigung das Feld Niederlassung geändert werden.

Je nach Modul müssen folgende Berechtigungen aktiv sein, um dieses Funktion nutzen zu können: CHANGEBRANCHAIRE

CHANGEBRANCHAIRT CHANGEBRANCHKEPE CHANGEBRANCHKEPT CHANGEBRANCHRDE CHANGEBRANCHRDT CHANGEBRANCHRLE CHANGEBRANCHRLT **CHANGEBRANCHSEAE** CHANGEBRANCHSEAT [10043]

#### <span id="page-23-0"></span>**4.4 Statusanfragen an Provider Ocean Insights senden**

Ocean Insights bietet eine umfängliche Containerverfolgung an, die Sie nach Einrichtung der Schnittstelle in Form von eingehenden Statusnachrichten auf dem EDI-Statusreiter im Auftrag verfolgen können.

Voraussetzung für den Erhalt von Statusnachrichten des Providers Ocean Insights ist ein Vertrag Ihrerseits mit Ocean Insight sowie mit CargoSoft für die Einrichtung der kostenpflichtigen Schnittstelle.

Zur Aktivierung der automatischen Statusübermittlung ist eine Statusanfrage an Ocean Insights aus dem Auftrag heraus notwendig.

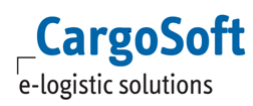

Mit Einrichtung der Schnittstelle werden die erforderlichen Statuscodes und Einstellungen für die Statusanfrage automatisch in STAMMDATEN > Admin > Status >Statusevents für Provider Ocean Insights angelegt. Diese können, sofern notwendig, individuell angepasst werden.

Eine Statusanfrage wird über den **Reiter Statusanforderung** gesendet.

(Siehe auch [https://documentation.cargosoft.de/display/DETMSALL/Statusanforderung\)](https://documentation.cargosoft.de/display/DETMSALL/Statusanforderung)

Dieser Reiter kann über den Maskeneditor eingebunden werden.

Die Anfrage kann entweder anhand der Containernummer, der Buchungsnummer und/oder der B/L-Nummer erfolgen. Die Angabe des SCAC-Codes ist verpflichtend.

Über das Setzen der Checkbox Anfordern und Speichern wird die Statusanfrage an den Provider gesendet.

Wird eine eingehende Statusnachricht vom System ausgelesen, findet neben der Bereitstellung der Statusnachrichten auch eine Prüfung statt, ob die Containernummer bereits in der Warenbeschreibung des Auftrags vorhanden ist.

Sollte dies nicht der Fall sein, wird automatisch eine neue Kollizeile (Ebene 1) mit der übermittelten Containernummer und dem Verpackungscode angelegt.

Bei mehreren, noch nicht in der Akte erfassten Containern, wird pro Container eine neue Kollizeile (Ebene 1) in der Warenbeschreibung angelegt.

Es ist möglich, die Statusabfrage mit einer Stornomeldung zu deaktivieren.

Ist der Transport abgeschlossen, wird die Statusübermittlung automatisch für die Container des Auftrags eingestellt.

Folgende Statusmeldungen werden übermittelt und werden im Reiter EDI-Status verarbeitet:

- 10 POL changed
- 100 Shipment initialized
- 101 Shipment invalid
- 102 Shipment expired
- 103 Shipment re-initialized
- 104 Shipment AIS data flushed and re-generated
- 11 T/S port 1 changed
- 110 Container removed from booking
- 12 T/S port 2 changed
- 13 T/S port 3 changed
- 14 T/S port 4 changed
- 15 POD changed
- 16 Port changed (rerouting)
- 17 Number of transshipments changed (rerouting)
- 20 Location update
- 25 Discrepancy between contracted and reported ETA at POD
- 26 Discrepancy between contracted and reported ETA at place of delivery
- 3 Vessel approaching POD (time)
- 4 Rollover warning (vessel change)

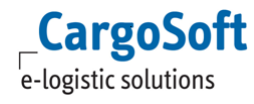

- 5 Vessel entered POD
- 6 Vessel moored in POD
- 7 Vessel approaching POD (distance)
- 8 Vessel ETA changed while approaching POD
- 9 New actuals received or actuals changed CDC Container delivery to consignee CDD Container discharge at final POD CDT1,CDT2,CDT3,CDT4 Container discharge at T/S port1,2,3,4 CER Container empty return to depot CGO Container departure from final POD (Gate-out) CIF Container arrival at last inland facility (Gate-in) CLT1,CLT2,CLT3,CLT4 Container loaded at T/S port 1,2,3,4 COF Container departure from last inland facility (Gate-out) VAD Vessel arrival at final POD VAT2,VAT3,VAT4 Vessel arrival at T/S port 2,3,4 VDT1,2,3,4 Vessel departure from T/S 1,2,3,4

[11212,11861,11862]

# <span id="page-26-1"></span><span id="page-26-0"></span>**5 Road**

## **5.1 Schnellerfassung > Textbausteine nutzen**

Bei Dispo-Info Textblöcken

In der Schnellerfassungsmaske im Road Modul für Shipments und Direktshipments gibt es den Reiter Dispo Info.

Hier gibt es drei Textblöcke, in denen Freitexte erfasst werden können.

Es ist nun möglich, **Textbausteine der Art 'F'** in diese Blöcke zu ziehen.

Es können auch mehrere Textbausteine in einen Block gezogen werden. [12280]

## <span id="page-27-0"></span>**6 Haftungs- und Datenschutzhinweise**

#### **Haftungshinweis**

Trotz sorgfältiger Erarbeitung und Prüfung dieses Dokumentes können aus dem Inhalt keine Haftungsansprüche gegenüber der CargoSoft GmbH abgeleitet werden!

#### **Datenschutzhinweise**

Urheberrechtlich geschütztes und vertrauliches Material. Dieses Dokument sowie alle hierin enthaltenen Informationen sind Eigentum der CargoSoft GmbH.

Kein Teil dieses Dokuments darf ohne ausdrückliche schriftliche Genehmigung der CargoSoft GmbH auf jedwede Art vervielfältigt oder an Dritte übertragen werden. Zulässig sind lediglich solche Vervielfältigungen, die intern vom Empfänger dieses Dokuments zum Zweck der Auswertung der enthaltenen Informationen erstellt werden.

Dieses Dokument sowie sämtliche Vervielfältigungen hiervon sind streng vertraulich zu behandeln.

#### **Head Office Bremen**

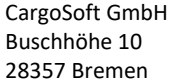

Telefon: +49 (0) 421 / 98 500 - 0 Telefax: + 49 (0) 421 / 98 500 - 192 eMail: info(at)cargosoft.de

#### [http://www.cargosoft.de](http://www.cargosoft.de/)

Sitz der Gesellschaft: Bremen, HRB 19594 Geschäftsführung: Uwe Droste, Friedrich Schierenberg, Dieter Spark

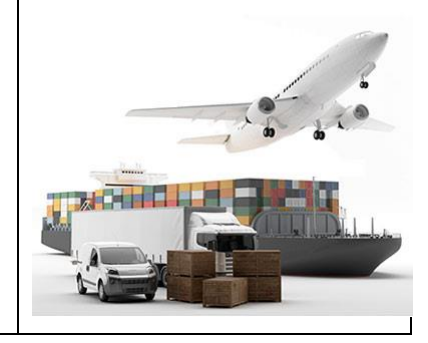